# Instructions to WES users for Enrolling in Multi-Factor Authentication

## **Guide for WES Program Users and Superusers**

As of June 11, 2021

This document contains instructions for enrolling in Multi-Factor Authentication (MFA) for the Web Enrollment System (WES). MFA enrollment is a one-step action required for all WES users. MFA will become effective for logging in to WES on July 1, however, existing WES users can already complete their one-time enrollment. Starting July 1, WES users will not be able to log in to WES unless they have completed their MFA enrollment. This document also contains instructions for modifying your MFA settings after enrolling.

#### Contents:

- 1. Login credentials
- 2. Technical support with MFA Enrollment
- 3. Authentication options
- 4. Enrolling in MFA: step-by-step instructions
- 5. Signing in to WES with MFA
- 6. Modifying your MFA settings
- 7. Video demonstrations

#### 1. Login credentials

The instructions listed in this document only apply to users who have valid WES login credentials (username and password).

If you do not have a WES username, you must contact a WES superuser at your vendor organization and request that they create your WES user account. If you need a new superuser at your site, please contact WESHelp@schools.nyc.gov.

If you do not know your WES password or if your WES password is no longer active, you must reset your password by emailing <a href="missecurityadmin@dss.nyc.gov">missecurityadmin@dss.nyc.gov</a> with email subject "WES Password reset request", including your WES username and a cell phone number in the body of the email. You will receive a temporary password within 48 hours via email or text, which you can modify when completing your MEA enrollment.

## 2. Technical Support with MFA enrollment

For technical support with MFA enrollment or login, please send an email to <u>WES.MFASupport@strongschools.nyc</u> with your WES username, a description of the issue and a screenshot of the error message, if any (make sure to include your entire computer or phone screen in the screenshot, including the web address bar). To take a screenshot on a PC, press on the PrtSc key (or Fn + PrtSc) to open the screenshot tool.

## 3. Authentication Method Options

You must choose between 2 authentication methods when enrolling in MFA:

- **App authentication method:** under this method, you will have to approve a push notification from the Microsoft Authenticator application on a smartphone every time you attempt to sign in to WES, after entering your login credentials.
- **Robocall authentication method:** under this method, your will have to respond to a phone call and enter the "#" key every time you attempt to sign in to WES, after entering your login credentials.

Note that you can modify your authentication method after enrolling (see instructions for modifying the authentication method in the last section of this document).

# 4. Enrolling in MFA: step-by-step instructions

To enroll in MFA, you will need a computer connected to the Internet. If you choose the *App authentication method*, you will also need a smartphone with the Microsoft Authenticator App (available for free on all smartphone apps stores). If you choose the *Robocall authentication method*, you will also need a phone that you can answer every time you sign in to WES.

## Step 1: Sign in to the MFA enrollment site

- 1. On your computer, close all your active web browsers and open a new browser.
- 2. In the new web browser, open an "incognito" or "private" window as follows:

- a. If you use Google Chrome, you can either select the option "New incognito window" after clicking on the icon with the 3 vertical dots in the upper right corner of the screen (below the "x"), or press the keys Ctrl + Shift + N
- b. If you use Microsoft Edge, you can either select the option "New InPrivate window" after clicking on the icon with the 3 horizontal dots in the upper right corner of the screen (below the "x"), or press the keys Ctrl + Shift + N
- c. If you use Mozilla Firefox, you can either select the option "New Private window" after clicking on the icon with the 3 horizontal lines in the upper right corner of the screen, or press the keys Ctrl + Shift + P
- d. If you use Safari, you can either select the option "New Private window" in the "File" menu or press the keys Shift + # N

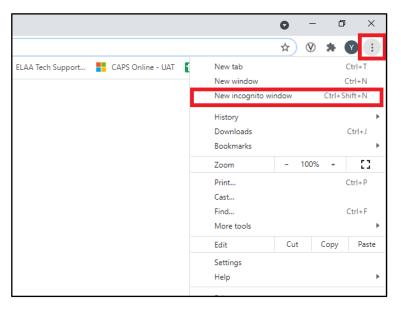

3. In the new private window, copy and paste the following web address, and press Enter:

### https://aka.ms/mfasetup

4. The next screen should include a quadrant titled "Sign In". In the "Email, phone, or Skype" field, enter your new username, which consists of your WES username (not case sensitive) followed by "@hra.nyc.gov", and select Next.

<u>Example</u>: if your WES username is "ACSTEST23", you must enter "acstest23@hra.nyc.gov" (if you do not know your WES username, please refer to the first page of this document, in section "1. Login credentials")

Note: if you don't see the "Sign In" quadrant when opening the link, but instead see a quadrant called "Pick an account" with a list of email accounts, make sure to select the last option that reads "Use another account". You will enter the new username in the screen that follows.

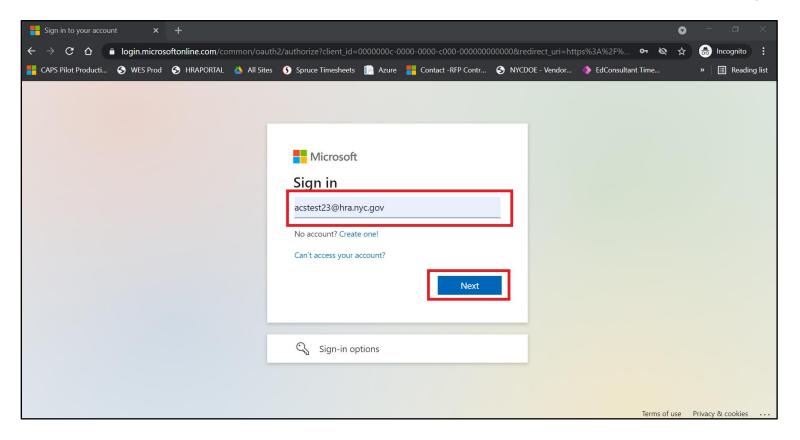

5. In the "Password" field, enter your WES password and select Sign In (if you do not know your password, please refer to the first page of this document, in section "1. Login credentials")

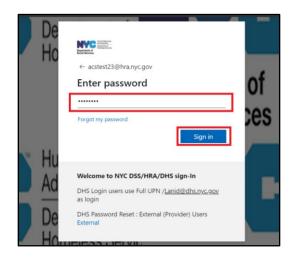

6. The next page should indicate that more information is required. Select "Next" and move to the instructions in Step 2 on the next page.

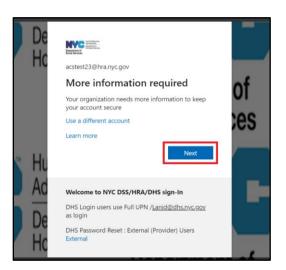

#### Step 2: Enroll in your primary authentication method

If you choose to enroll in MFA with the App method, please follow the instructions listed in the left column of the table below. If you choose the Robocall method, please follow the instructions listed in the right column.

#### Option 1: App method

- 1. On your **smartphone**, download the Microsoft Authenticator application (available for free through any app store).
- 2. On your computer, select "Next".

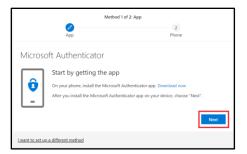

3. On your smartphone, open the Microsoft Authenticator app. If you are using an iPhone, select the "+" icon at the top right corner of your screen. On other devices, select the 3 vertical dots at the top right corner of your screen and select "Add account".

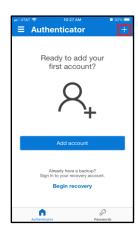

#### Option 2: Robocall method

1. Select "I want to set up a different method" at the bottom of the central quadrant.

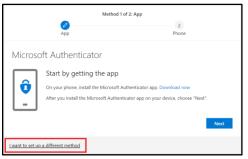

The pop-up window will ask you to pick an option. In the drop down menu, choose "Phone" and select "Confirm".

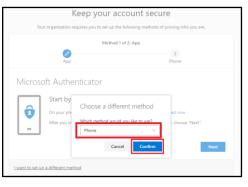

#### Option 1: App method

 On your smartphone, select "Work or school account".

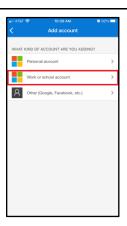

5. On your smartphone, in the pop-up message, select "Scan QR code". Your phone should switch to camera mode.

Note: if your phone's camera does not work, select "Sign In" instead. When prompted to enter an email, enter your WES username followed by "@hra.nyc.gov" (for example: "acstest23@hra.nyc.gov"). When prompted to enter a password, enter your WES password.

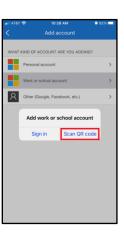

6. On your **computer**, you should now see a QR code. **Aim your phone camera at the QR code on your computer screen** (this might happen very quickly, in some cases you might not notice that it has been completed). The scan is completed when you can

## Option 2: Robocall method

3. In the next screen, enter a phone number. You must be able to receive calls at the phone number you indicate every time you want to log in to WES. Note that you can change that phone number in the future if needed. After entering a phone number, select "Next".

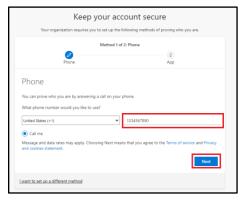

4. You should receive a phone call at the number you entered in the previous screen. **Answer the call** and when prompted, **press the "#" key on your phone**.

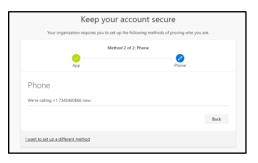

## Option 1: App method

see your WES username followed by "@hra.nyc.gov" listed on the app's main screen on your phone (see image on the right below). On your computer screen, select "Next".

<u>Note</u>: if this step does not work, select "Can't scan image" on your computer screen and follow the instructions.

Computer screen

Phone screen (after scan)

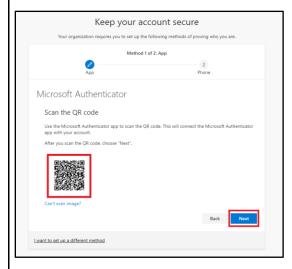

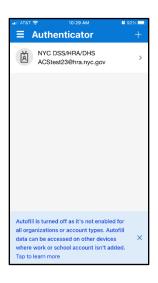

 On your computer screen, a message should instruct you to approve a notification on your phone. On your phone, in the popup message, select "Approve" (depending on your phone, you might also be asked to enter your PIN)

Computer screen

Phone screen

#### Option 2: Robocall method

Note: if your phone allows you to see the caller's number, the call you receive should come from (855) 330-8653, "Restricted" or "Unknown". If you do not receive the call, please make sure that those numbers are not blocked on your phone.

5. After pressing the "#" key on your phone, a message should appear on your screen, reading "Call answered. Your phone was registered successfully". Select "Next", and follow the instructions in the next section (Step 3, on the page after next)

### Option 1: App method

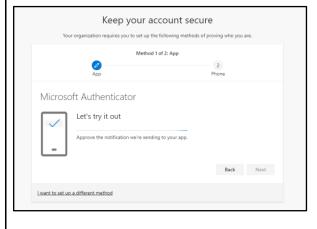

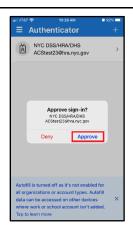

8. On your **computer,** a message should indicate that the notification was approved. Select **Next** and move to the instructions in Step 3 (next page).

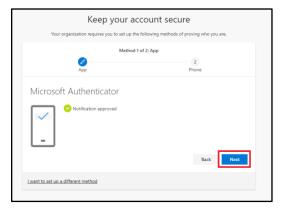

Option 2: Robocall method

#### Step 3: Enroll in a backup authentication method

Both methods will require you to enroll in a backup method as an alternative.

If you opted for the App method in Step 2, you should select the Phone method as your backup method. The MFA enrollment website will propose other backup methods (such as security questions, emails, etc.), however please note that none of the options other than the Phone method and the App method will actually work for logging in to WES. In the column on the right side of the table below, we will describe the steps for the "Phone method" as the back-up method.

If you opted for the Phone method in Step 2, unless you want to use the App method as your back-up method, none of the other backup methods listed in the MFA enrollment website (security questions, email, etc.) will actually work for logging in to WES, however you must select a backup method to complete your MFA enrollment. In the column on the left side of the table below, we will describe the process for the "Email" method as the back-up method. If you want to use the App method instead, please follow the instructions in the right column of Step 2.

# Option 2: if you chose the Robocall method in Step 2 Option 1: if you chose the App method in Step 2 1. In the next screen, enter a phone number. You must be able 1. Select "I want to set up a different method" at the bottom to receive calls at that number every time you log in to WES. of the central quadrant. Note that you can change that phone number in the future if Keep your account secure needed. After entering a phone number, select **Next**. Your organization requires you to set up the following methods of proving who you are. Keep your account secure Microsoft Authenticator Phone You can prove who you are by answering a call on your phone want to set up a different method I want to set up a different method

#### Option 1: if you chose the App method in Step 2

2. You should receive a phone call at the number you entered in the previous screen. **Answer the call** and when prompted, **press the "#" key on your phone**.

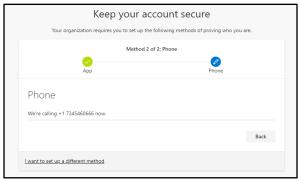

<u>Note</u>: if your phone allows you to see the caller's number, the call you receive should come from (855) 330-8653, "Restricted" or "Unknown". If you do not receive the call, please make sure that those numbers are not blocked on your phone.

3. After pressing the "#" key on your phone, a message should appear on your screen, reading "Call answered. Your phone was registered successfully". Select "Next".

#### Option 2: if you chose the Robocall method in Step 2

2. The pop-up window will ask you to pick a method. In the drop down menu, choose "Email" and select "Confirm".

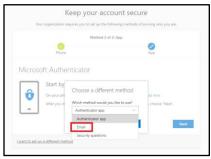

3. In the next screen, enter your work email and select **Next**.

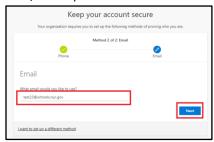

4. You should receive an email at the address you entered with the subject "NYC DSS/HRA/DHS account email verification code" with a temporary password. Enter the passcode in the field provided and select **Next**.

#### Option 1: if you chose the App method in Step 2

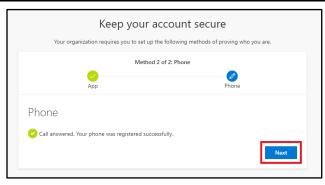

4. The next screen should indicate that you are successfully enrolled in MFA, select "Done"

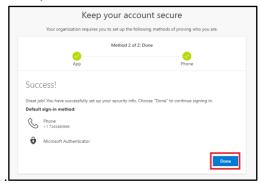

5. The last page will summarize the enrollment methods you have chosen and your default method. Select the circle on the top right corner of the screen and select **Sign out.** 

## Option 2: if you chose the Robocall method in Step 2

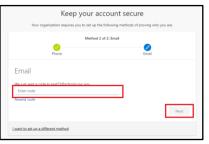

5. The next screen should indicate that you are successfully enrolled in MFA, select "**Done**".

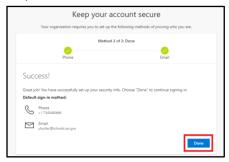

6. The last page will summarize the enrollment methods you have chosen and your default method. Select the circle on the

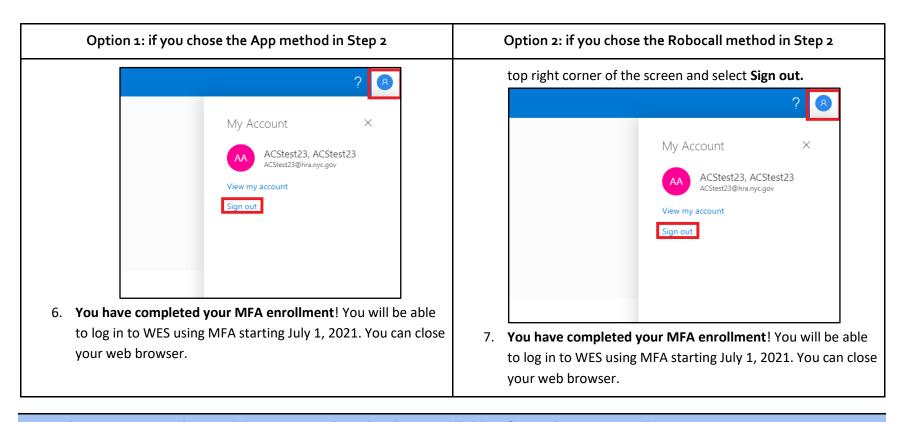

# 5. Log in to WES to using Multi-Factor Authentication (available after July 1, 2021 only)

If you have successfully completed your MFA enrollment in the last section,, you should be able to log in to WES after July 1, 2021 by following these steps:

- 1. Open WES by click on the following link (or copy/paste the link in a web browser): https://ao69-ra.nyc.gov/wes
- 2. If the home screen consists of a list of email accounts (titled "Pick an account",) select the email account with your WES username followed by "@hra.nyc.gov" (for example, "acstest23@hra.nyc.gov" if your WES username is ACSTEST23"). If that account is not listed on the home page, select "Use another account" and in the following screen, enter your WES username followed by "@hra.nyc.gov".

Otherwise, if the home screen consists of a Sign in window, enter your WES username followed by "@hra.nyc.gov" (for example, "acstest23@hra.nyc.gov" if your WES username is ACSTEST23

- 3. In the next screen, enter your WES password and select "Sign In"
- 4. If you enrolled in MFA using the App authentication method, you should receive a push notification on your phone. Select "Approve"

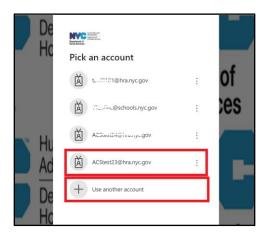

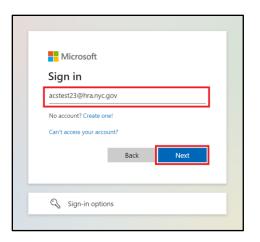

(you might also be asked to enter your phone PIN after approving). If you enrolled in MFA using the Robocall authentication method, you should receive a phone call. Answer the call and press the "#" key. After completing the authentication step you should be signed in to WES.

# 6. Modifying your MFA settings: step-by-step instructions

- 1. Open the MFA enrollment website by clicking on this link (or copy/paste the link your browser): https://aka.ms/mfasetup
- 2. Sign in using the same process described in the last section for signing in to WES.
- 3. In the menu on the left side of the window, make sure to select the "Security info" tab.
- 4. To modify your default authentication method, select "Change" and follow the instructions on the screen.

To add a new authentication method, select "Add method" and follow the instructions on the screen. Note that only the App method and the Phone methods will work for the purpose of logging in to WES.

To delete an authentication method, select "Delete" on the row of the method you want to deactivate.

To re-do your MFA enrollment from the start, delete all methods and sign out from the authentication website. You can log back in to that same site and re-enroll in MFA following the instructions in Section 4 of this document.

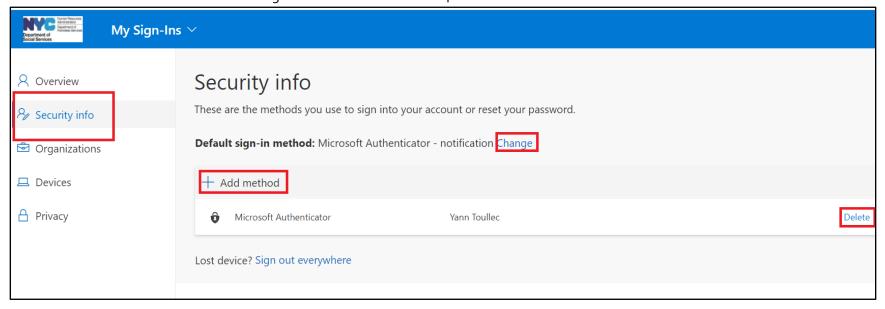

#### 7. Video demonstrations

The instructions listed in this guide are also available in our video demonstrations accessible online at the following links:

- MFA for WES Part 1 : Introduction to MFA
- MFA for WES Part 2: Enrolling in MFA with the App method
- MFA for WES Part 3: Enrolling in MFA with the Robocall method